# **Создание и редактирование 3D-моделей Требования к эскизам.**

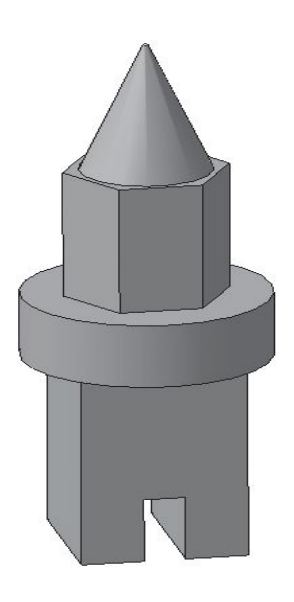

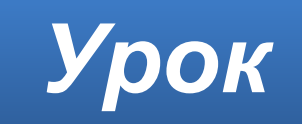

#### **Способы создания элементов**

#### Существует **четыре** способа формирования **трехмерных элементов**.

- Выдавливание
- Вращение
- Кинематическая операция
- Операция по сечениям

#### **Эскиз**

В системе КОМПАС большинство операций по созданию моделей основываются на **эскизах** (исключение составляют операции по созданию фаски, скругления, оболочки и т. п.).

Все операции делятся на **основные** (то есть собственно **формообразующие**) и **дополнительные** (фаски, скругления, отверстия, уклона, ребра жесткости и т. д.).

# **Контур**

Для правильного формирования объемного элемента, изображение в эскизе **должно подчиняться** некоторым **правилам**.

Одним из основных понятий при описании эскиза является **контур**. При построении эскиза под контуром понимается **любой линейный объект или совокупность последовательно соединенных линейных объектов** (отрезков, ломаных, дуг и т.д.).

Все системы трехмерного моделирования предъявляют очень высокие требования к качеству эскизов. Если эскиз не отвечает одному из них, то система не может сформировать на его основе объемный элемент.

## **Стиль линии контура**

Контур в эскизе всегда отображается **стилем линии основная** (линия **синего** цвета).

КОМПАС-3D поддерживает все стили линий, предусмотренные стандартом (тонкие, осевые, утолщенные и т.д.). Однако при формировании объемного элемента система будет учитывать только те объекты, которые начерчены стилем линии основная. Объекты, начерченные другими стилями, будут проигнорированы (исключение – осевая линия при создании тел вращения).

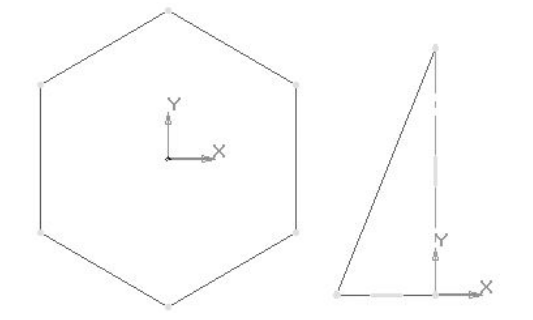

## **Пересечение линий контура**

#### Контуры в эскизе **не должны пересекаться**  (необходимо удалить лишние участки)

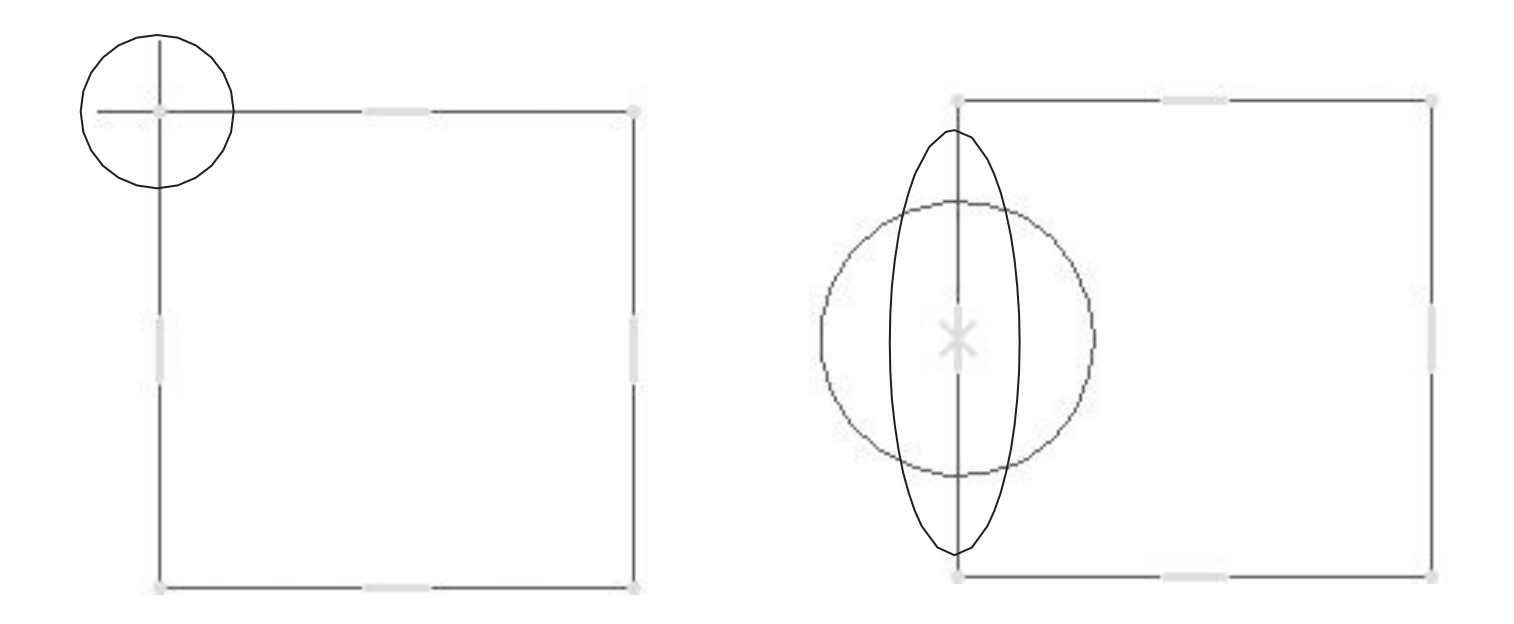

## **Наложение линий контура**

**Не допускается наложение контура** (одна линия начерчена поверх другой).

Такие ошибки очень трудно обнаружить, так как линии имеют одинаковую толщину. В таком случае целесообразно по очереди удалять части контура и каждый раз нажимать кнопку обновить изображение или вращать колесико мыши. Если наложения контура нет, то пользоваться командой отменить и продолжать поиск дальше.

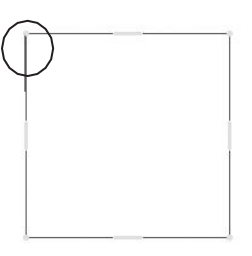

## **Замыкание линий контура**

**Контур** эскиза **должен быть замкнут**, иначе система сформирует не сплошной объект, а тонкостенный (а). Перестройте эскиз (б), а затем на панели свойств на вкладке **Тонкая стенка** укажите тип построения тонкой стенки **нет**.

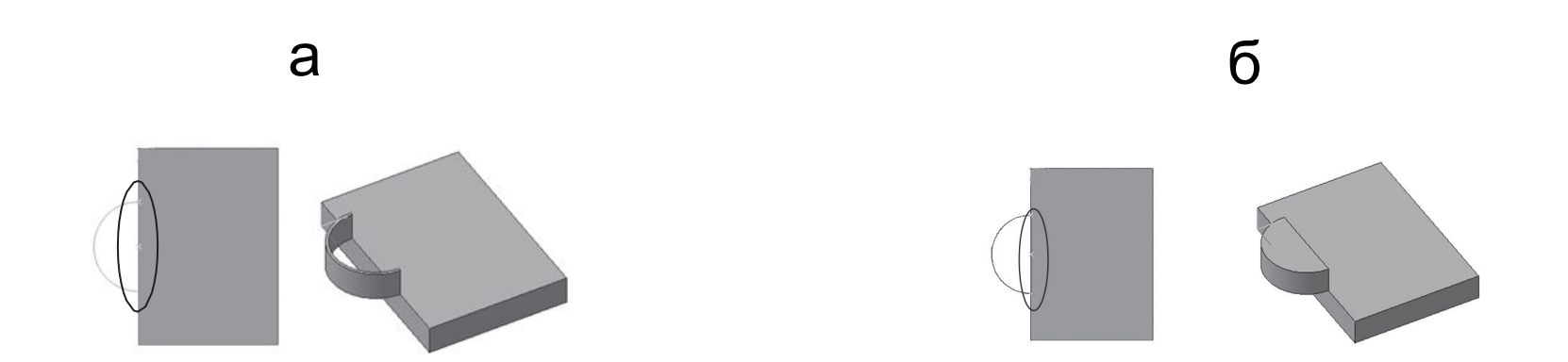

#### **Вложенные контуры**

В эскизе может быть **один** или **несколько** контуров. Все они должны быть замкнуты. Если контуров несколько, один из них должен быть наружным, а другие – вложенными в него. Допускается **один уровень вложенности** контуров. Если в эскизе несколько вложенных контуров, то внешний контур образует форму элемента выдавливания, а внутренние образуют отверстия.

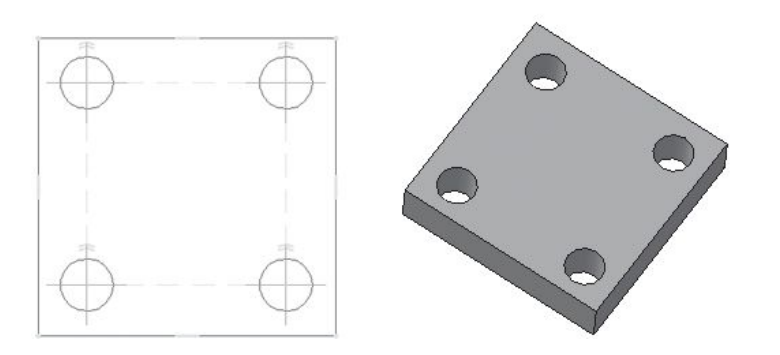

## **Двойное вложение контура**

Допускается **один уровень вложенности** контуров. При двойном вложении контура система не может создать трехмерную модель и будет указывать на ошибку

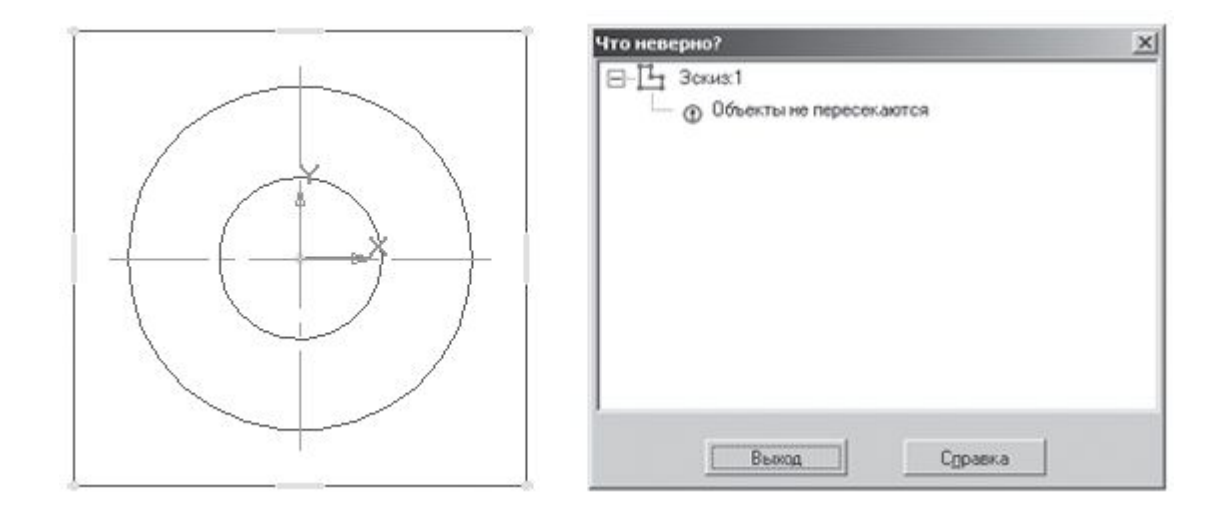

## **Ось вращения**

При создании тел вращения ось изображается отрезком стилем линии **осевая**. Ось вращения должна быть **одна**. Все контуры должны лежать **по одну сторону от оси вращения**  и **не пересекать ее**.

Если контур один, то он может быть разомкнутым (а) или замкнутым (б). Если контуров несколько, то все они должны быть замкнуты. Если в эскизе несколько контуров, то внешний образует форму элемента, а внутренние – отверстия (в).

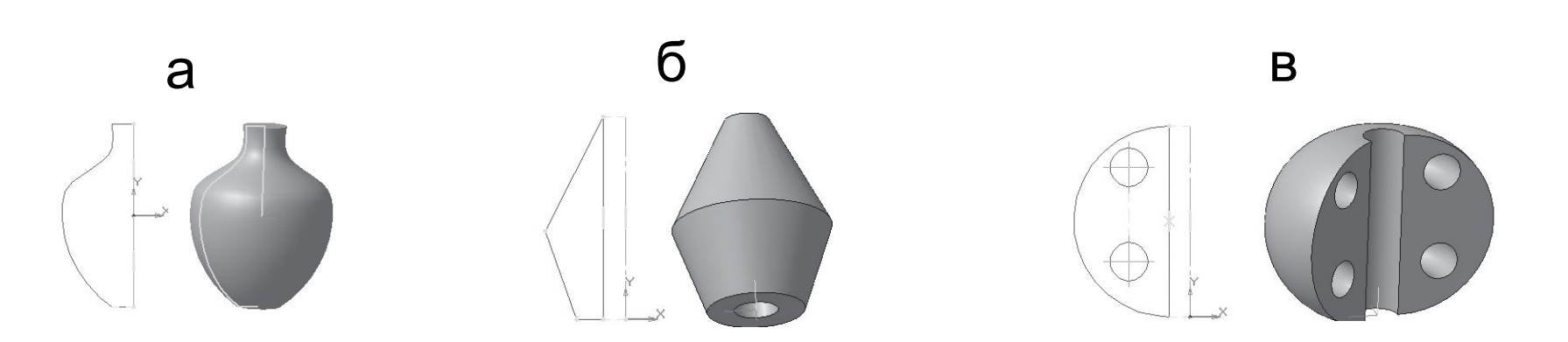

#### **Анализ сложных тел**

В случае, когда форма детали представляет собой **сумму геометрических тел**, ее мысленно расчленяют на части. Если форма комбинированная, **начинают с анализа самых крупных частей**, затем переходят к меньшим. Часто встречаются предметы, форма которых плавно переходит одна в другую.

**Анализ геометрической формы объекта** – мысленное расчленение его на отдельные части, имеющие форму геометрических тел.

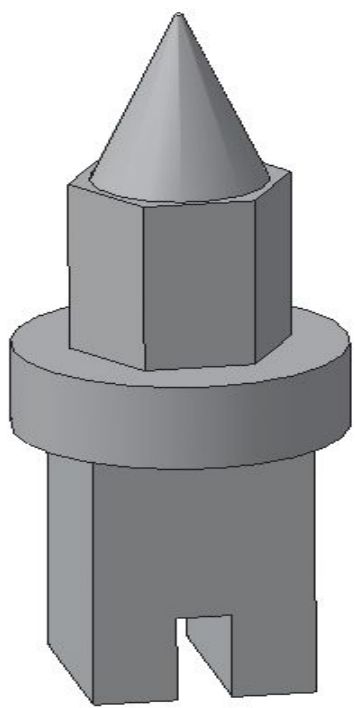

## **Пример 1**

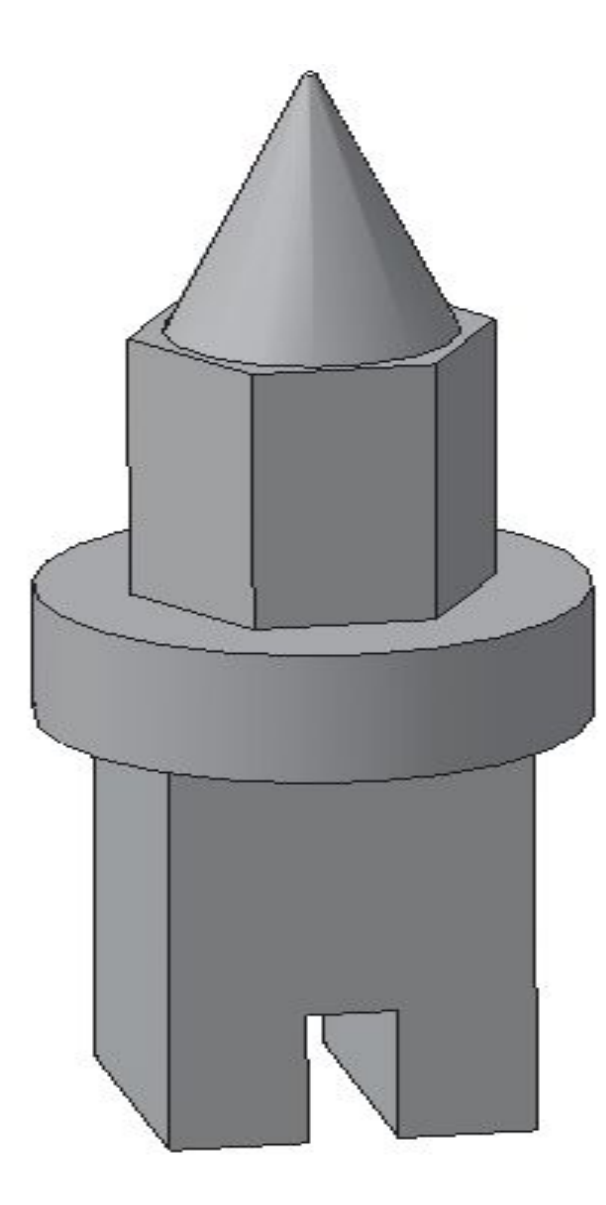

Проанализируем форму предмета.

Основание предмета представляет собой параллелепипед, на передней грани которого вырезан паз в форме параллелепипеда. На основании расположен цилиндр, затем правильная прямая шестиугольная призма. Завершает конструкцию полный конус.

Как построить такое тело, подробно описано в §11.

## **Оптимальный выбор**

Анализ детали – это выделение простых геометрических тел, но **этого** порой **недостаточно** для быстрого и правильного формирования модели. Еще **необходимо** выбрать **оптимальный способ** построения и мысленно создать эскиз.

Анализ детали дает возможность:

- создать деталь быстро и качественно;
- избежать ошибок в процессе моделирования;
- быстро модифицировать деталь.

## **Пример 2**

Данную деталь можно построить двумя способами:

> 1. **Разделить** на простые геометрические тела и воспользоваться операциями **приклеить выдавливанием**  и **вырезать выдавливанием**.

2. Основание детали **не делить** на простые геометрические тела, а создать эскиз многоугольника, **рассматривая деталь с главного вида** (по стрелке).

## **Деталь Ступица**

Рассмотрим алгоритм создания детали **Ступица** по ее плоскому чертежу.

> 00286  $\frac{6}{2}$  /80 Ø304 00200 0220 90

Проанализировав чертеж, вы заметите, что деталь состоит из тел вращения (двух цилиндров, усеченного конуса и вырезанного отверстия по центру детали состоящего из двух цилиндров разного диаметра).

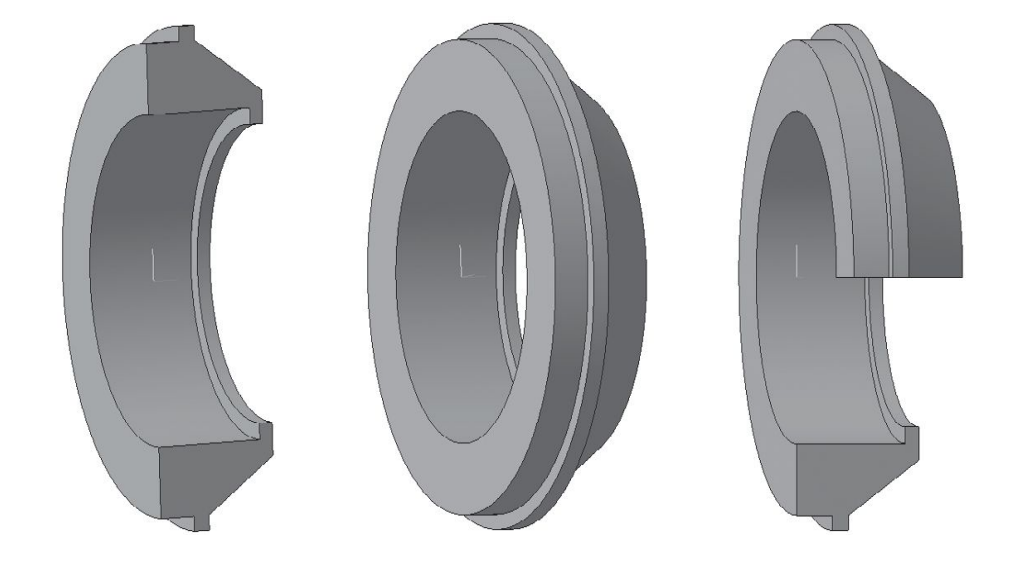

## **Деталь Ступица**

Чертеж представлен соединением половины вида и половины разреза, т.к. деталь симметричная. Такое изображение дает полную информацию как о внешней геометрической форме детали (а), так и о внутренней (б).

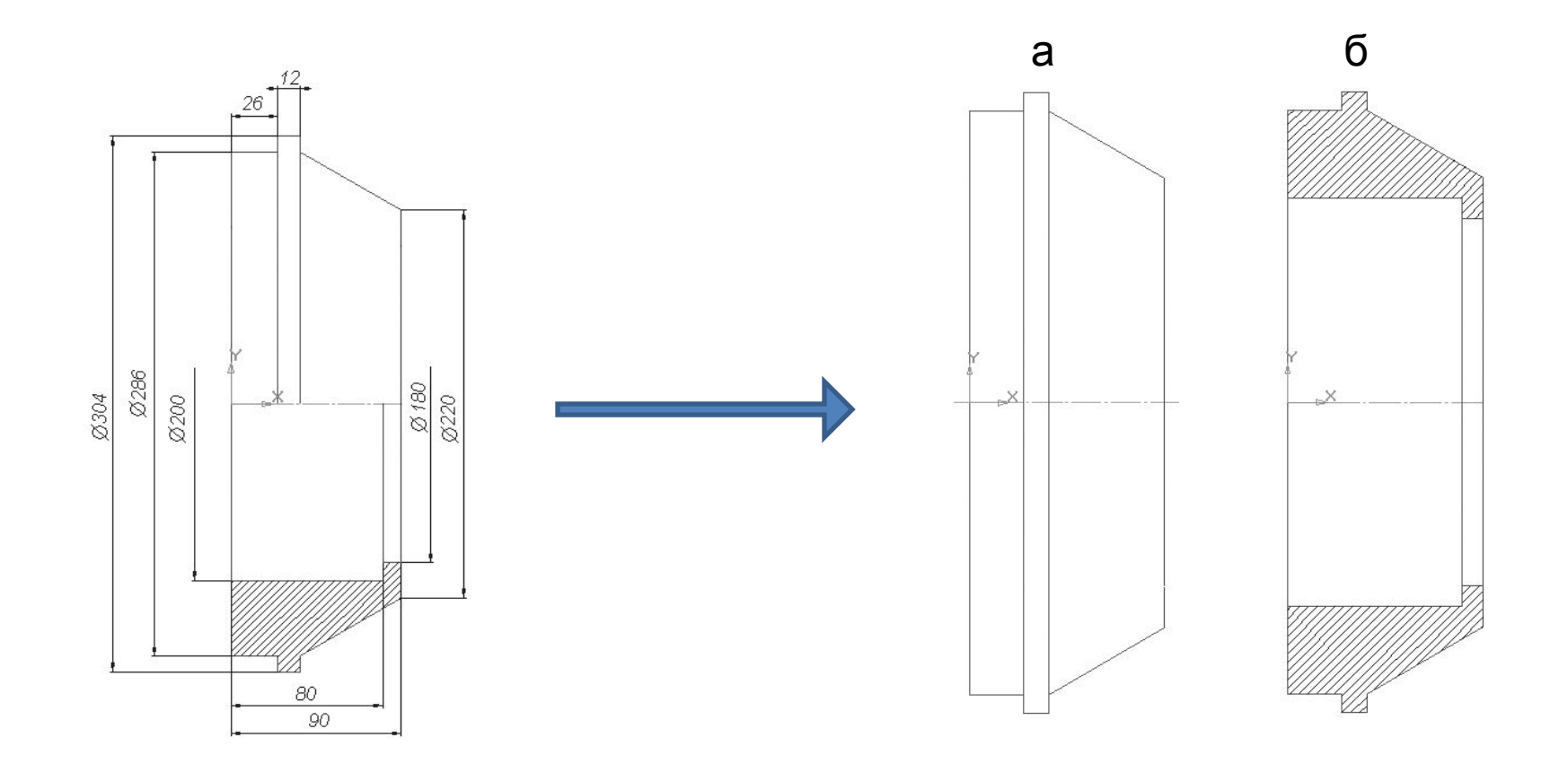

## **Способ создания 3D-модели**

Для создания *3D-модели с помощью «операции вращения»* достаточно построить **фигуру сечения (заштрихованную часть)** и **повернуть на 360°**.

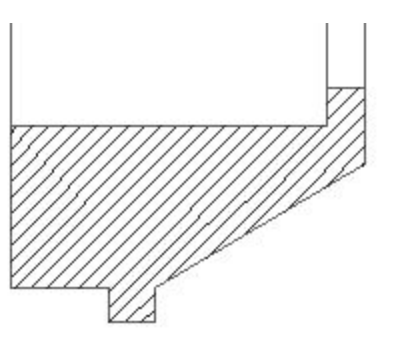

Если строить данную деталь операциями *«приклеить выдавливанием» и «вырезать выдавливанием»,* то необходимо создать первый цилиндр, к нему приклеить второй большего диаметра и усеченный конус, а затем вырезать последовательно два цилиндра.

Таким образом, данную деталь целесообразнее создавать **операцией вращения**.

#### **Редактирование 3D-модели**

**Дерево модели**, являющееся неотъемлемой частью каждой детали, **содержит всю последовательность элементов**, составляющих деталь.

Пользователь имеет **возможность** в любой момент **изменить любые элементы** – эскизы, операции, объекты вспомогательной геометрии.

После задания новых значений параметров **деталь перестраивается** в соответствии с внесенными изменениями. При этом сохраняются все существующие в ней связи.

Однако **изменения**, вносимые в модель, **не должны нарушать целостности** детали, т.е. не должны разделять ее на несколько частей.

#### **Редактирование эскиза**

Эскизы являются основным средством описания формы и размеров отдельных элементов модели.

Вы можете **отредактировать** изображения **в любом эскизе**. После изменения эскиза элемент, сформированный на его основе, **будет перестроен** в соответствии с новым начертанием контура.

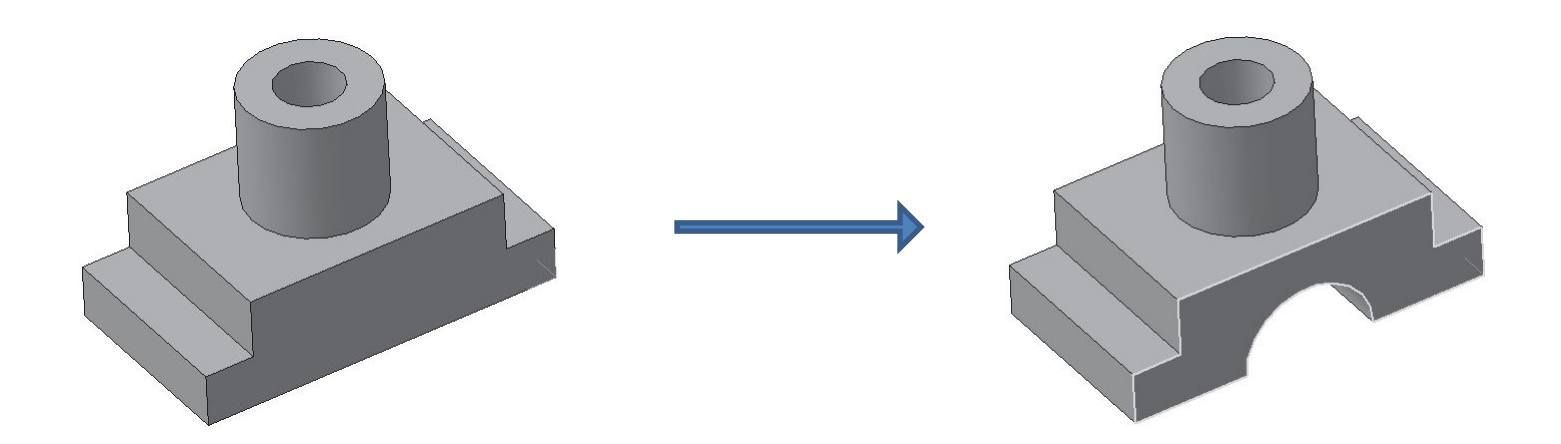

#### **Редактирование параметров элемента**

Форму и размер элемента определяют не только форма и размер контура в соответствующем эскизе, но и **параметры формообразующей операции** (например, глубина выдавливания, угол уклона, направление уклона).

Модель **будет перестроена** в соответствии с новыми параметрами отредактированного элемента.

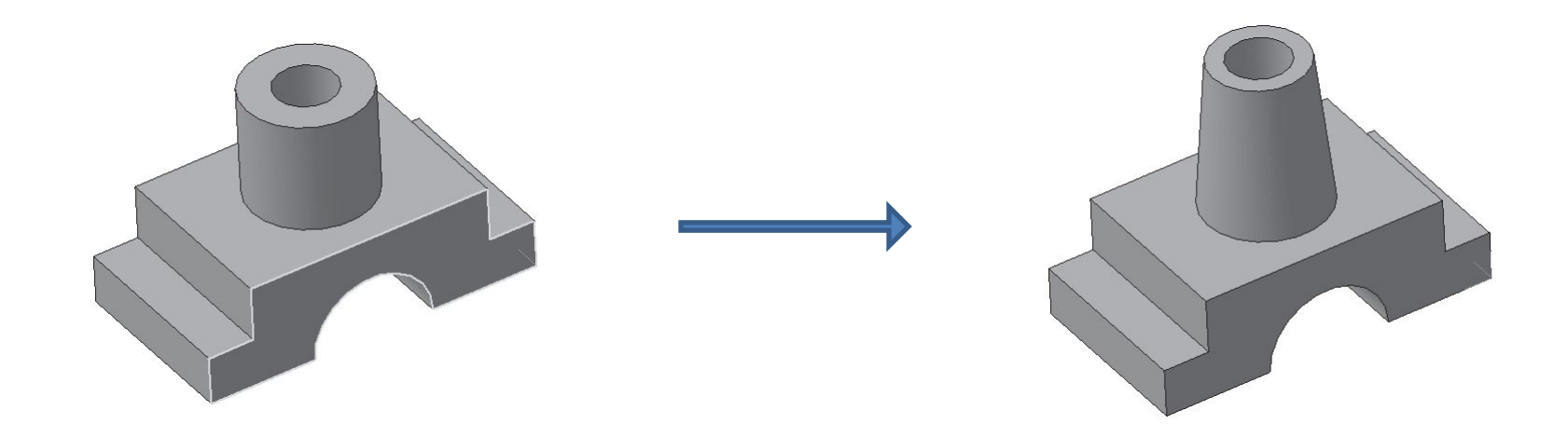

### **Удаление объекта**

**Любой объект** (формообразующий элемент, эскиз и т. д.) можно **удалить** из модели. Для этого **выделить** его в **Дереве модели** щелчком ПКМ и вызвать из контекстного меню команду **Удалить элемент** или нажать клавишу **Delete**.

Если на удаляемом объекте базируются другие объекты, то на экране выдается **диалог-предупреждение**. В нем перечислены элементы, которые затрагивает операция удаления. Вы **можете отказаться** от удаления или **подтвердить** его. В случае подтверждения удаления удаляется не только указанный объект, но его производные.

Если вы удалили объект в **Дереве модели**, то **отменить удаление** объекта в документе-модели **невозможно**! **Будьте осторожны**.

## **Предупреждение об ошибках**

Если произведено такое редактирование модели, которое делает невозможным существование каких-либо ее объектов, то система выдает **соответствующее диагностическое сообщение**. В нем указывается **конкретная причина**. Рядом с пиктограммами элементов, существование которых стало невозможным после произведенного редактирования, появляется **восклицательный знак**.

Чтобы узнать, в чем заключается возникшая ошибка, в **Дереве модели** выделите объект, отмеченный восклицательным знаком, и вызовите из контекстного меню команду **Что неверно?** На экране появится диалог, в котором перечислены ошибки, возникшие при перестроении объекта.

## **Скругление и фаска**

Скругление – плавный переход от одной линии к другой.

Фаска – скошенная кромка стержня, бруска или отверстия.

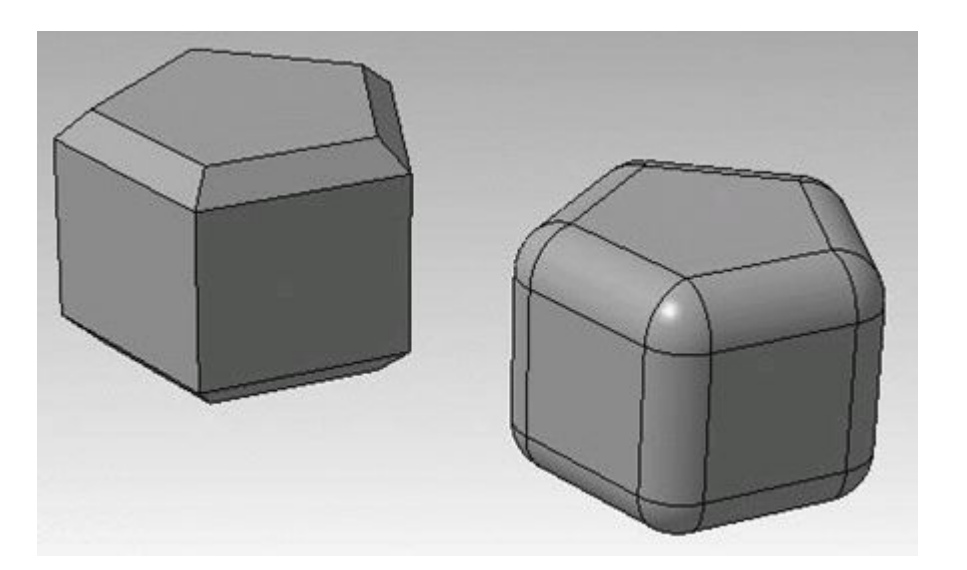

#### **Инструменты скруглений и фасок**

Инструмент **Фаска** и инструмент **Скругление** расположены на панели **Редактирование детали**, они объединены в одну группу.

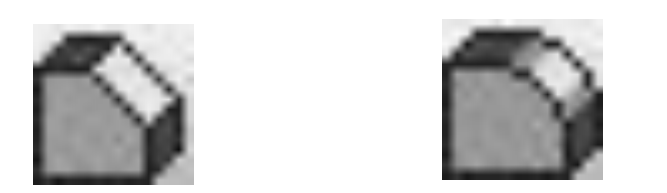

Для этих операций не требуется создавать эскиз. Вы лишь указываете параметры скругления или фаски.

## **Параметры скруглений и фасок**

Инструмент **Фаска**

- 2 способа:
- **По двум сторонам** указываем **Сторона 1** и **Сторона 2 По стороне и углу** – указываем **Сторона 1** и **Угол**

- Инструмент **Скругление**
- Несколько способов:
- **Дугой окружности** указываем **Радиус Другие способы** …

## **Создание скруглений и фасок**

1 **способ**. Указать **рёбра**, на месте которых необходимо сформировать фаску или скругление. Для выделения ребра подведите к нему указатель мыши и щелкните кнопкой мыши. Ребро должно подсветиться красным цветом.

2 **способ**. В окне модели можно выбрать любую **грань**, тогда на всех ее ребрах будут созданы фаски или скругления с указанными параметрами. Для выделения грани подведите к ней указатель (возле указателя появится условное обозначение грани) и щелкните кнопкой мыши. Грань подсветится.

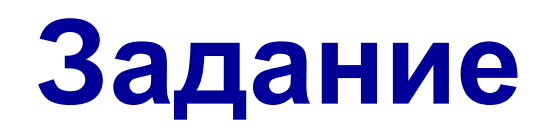

Создайте **на рабочем столе** личную папку (имя папки **Фамилия**).

Постройте сложное 3D-тело по инструкции (§6, стр. 110–118).

- В результате выполнения работы сохраните **2 файла**:
- 1. Типа **Деталь**. Имя файла **Сложное тело**.
- 2. Типа **png**. Имя файла **Сложное тело**.

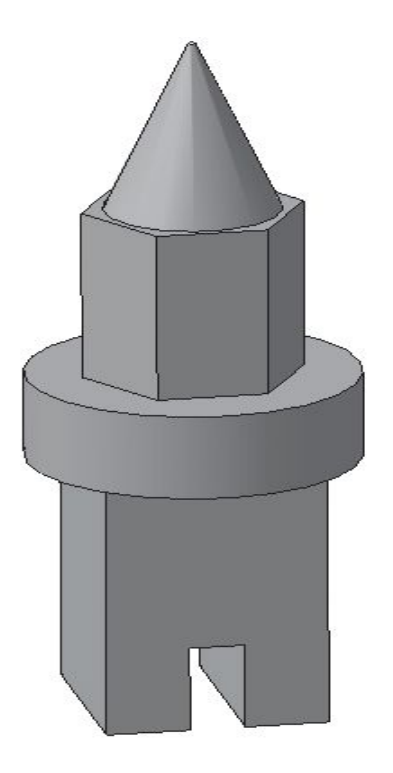

## **Работаем за компьютером**

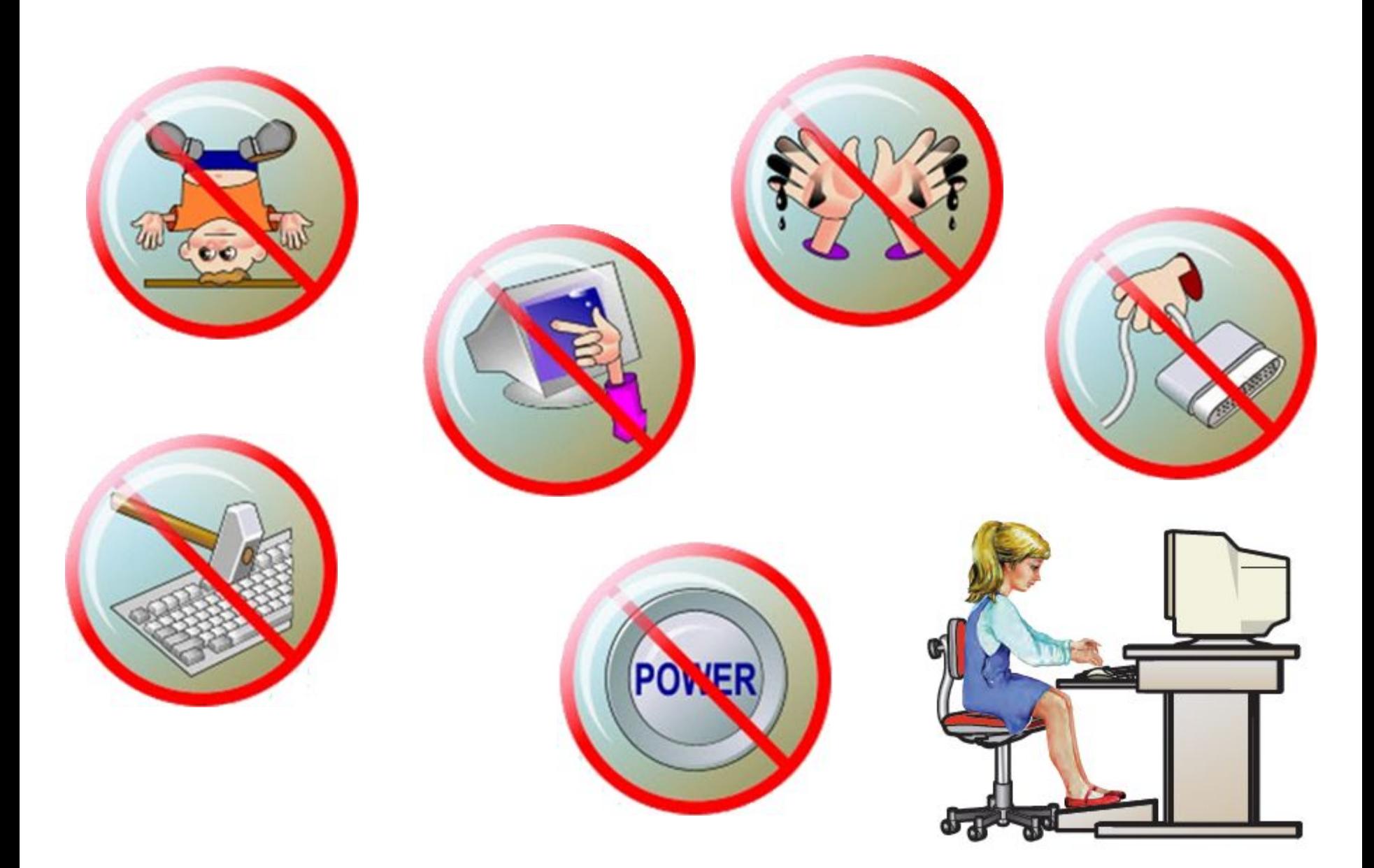